#### APPLICADS

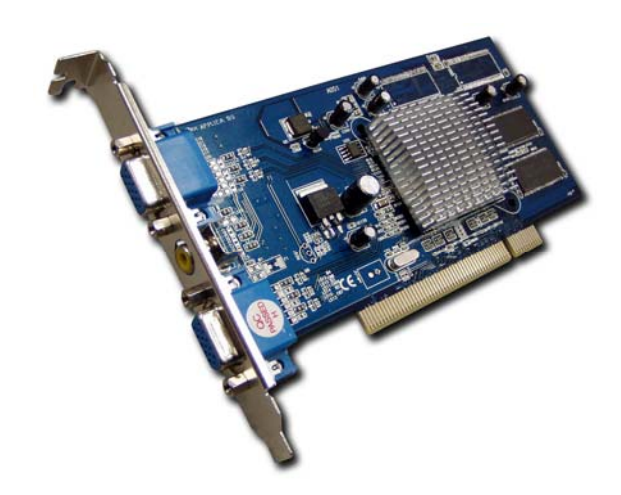

#### **APPLICA USB to PS2 adaptor APCA-U-KVM (USB/PS2)**

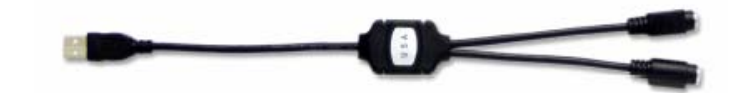

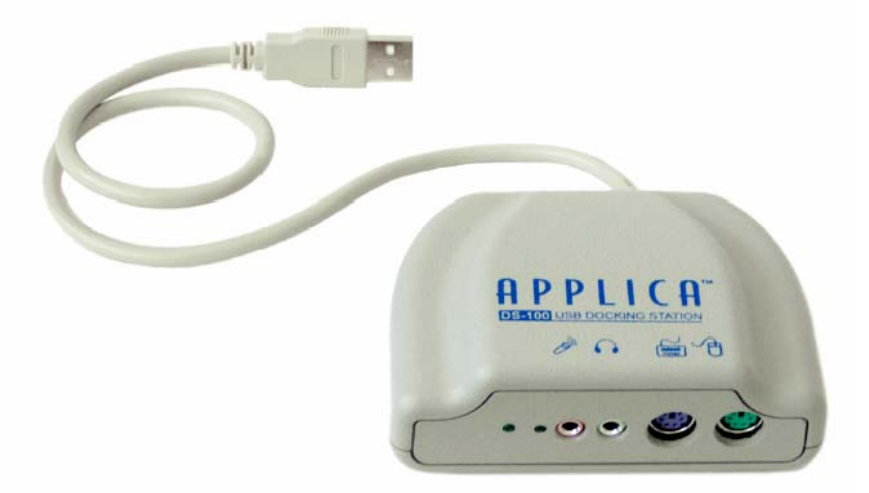

## **APPLICA Docking Station with Sound ADS100**

## **Technical Support**

If you encounter any problems that cannot be quickly solved by following the problem solving checklist and display troubleshooting sections, please call **(818)565-0011**  between the hours of 8:30 AM to 4:00 PM PST Monday-Friday or e-mail Applica technical support at support@applica.com

## **APPLICADS & PRO Installation**

Thank you for selecting Applica solutions for your cost-effective, multi-user computing!

#### **Your APDS-XP and APDSPRO-XP DSpackaging includes:**

ApplicaDS PCI card

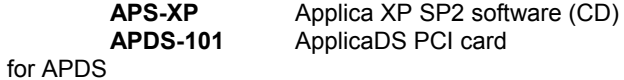

**APCA-U-KMU** Applica USB Keyboard Mouse adapters (2 units)

for APDSPRO

**ADS100** Applica Multimedia USB Docking station ( 2units)

#### **Installation Introduction**

Applica XP installation is different than the standard installation of most application software you have experienced in the past. Applica software is an addition to the operating system, and the installation process must be executed correctly to ensure proper operation of the product. Although we have tried to make the installation as simple as possible, the variations in computer systems could possibly make your installation unique and therefore you may require assistance. Please follow these step by step instructions to ensure your device is properly installed.

## **Preparing for Installation**

Please verify the items listed below. This will help ensure proper installation of Applica XP hardware and software.

♦ Install and register Windows XP and all applications that you will run on this PC. Make sure Windows XP is running Service Pack 2 . (Start  $\rightarrow$  Control Panel→ System→ General)

 The "System:" section will indicate if Service Pack2 is currently installed. Also check at the bottom of these statistics that your PC has at least 512MB of RAM .

#### **Installing the Applica XP hardware and software**

The Applica PCI consists of a PCI multi-display adapter and a USB Keyboard Mouse Converter.

## **Step 1**

Shut down the computer. (Start→Turn Off Computer→Turn Off)

Install the ApplicaDS card in the selected PCI slot by firmly applying pressure along the top of the board until it slides into place (fully seated and level). Press the latch (or reinstall the setscrew) to secure the PCI card's chrome bracket into place. Check that all other PCI boards have not been accidentally lifted out of their slots.

Plug the second monitor, keyboard and mouse into the appropriate connectors on the board.

Turn on your computer. The computer will automatically recognize that the new hardware is present and will install the appropriate PCI driver. However, the new monitor will not start completely until the Applica XP software is installed.

Install the USB converter in any USB port. Connect the second ps/2 keyboard and mouse to the converter.

#### **Installing the Applica XP hardware and software**

The Applica PCI consists of a PCI multi-display adapter and a USB Keyboard Mouse Converter.

#### **Step 1**

Restart your PC so that any pending installations of other products or updates are fully completed.

(Start→Turn Off Computer→Restart)

Make sure that your system starts up and is running normally.

#### **Step 2**

Shut down the computer (Start→Turn Off Computer→Turn Off). After shutdown, make sure you also unplug the power cord from the computer or from the electrical outlet. Remove the computer cover and locate the PCI slots on the large circuit board. Most computers have several PCI slots. At the end of an unused PCI slot, locate its chrome filler plate. Lift the latch (or unscrew and save the set-screw) that is retaining the chrome filler plate.

**Note:** Some older computers will also have ISA slots (those are the longer slots), which **cannot** be used for Applica.

#### **Step 3**

Ground yourself briefly by touching a metal object (such as the computer chassis) with your fingers, and then remove the ApplicaDS PCI board from its shielded plastic envelope.

#### **Step 4**

Install the PCI card in the selected PCI slot by firmly applying pressure along the top of the board until it slides into place (fully seated and level). Press the latch (or reinstall the setscrew) to secure the PCI card's chrome bracket into place. Check that all other PCI boards have not been accidentally lifted out of their slots.

**Note:** If you are adding more than one user to your PC **do not** install additional cards at this point. It is important to have one new user fully operational prior to installing additional users. This will simplify your installation process and will reduce troubleshooting time if you encounter difficulties.

## **Step 5**

Place the computer cover back to ensure proper airflow within the case.

## **Step 6**

Plug the second monitor, keyboard and mouse into the appropriate connectors on the board.

#### **Step 7**

Turn on your computer. The computer will automatically recognize that new hardware is present and will install the appropriate PCI driver. However, the new monitor will not start completely until the Applica XP software is installed.

#### **Step 8**

Install the USB converter in any USB port. Connect the second ps/2 keyboard and mouse to the converter.

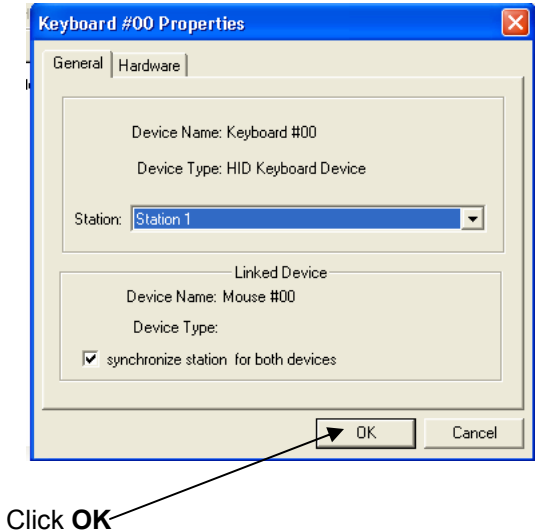

The system will map keyboard and mouse to **Station 1** (See below)

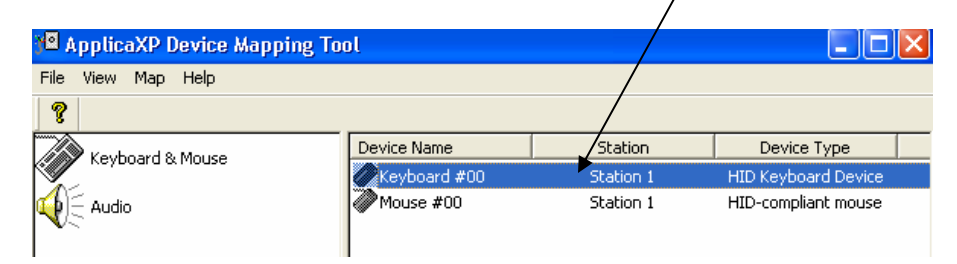

Repeat the same process for each station.

**For sound options you will need to reboot the PC after mapping, to ensure the sound is mapped to the proper station**. Sound can be added by ordering ADS100 applica docking station

Before you begin please make sure that HT is enabled in your BIOS.

## Double click on **Keyboard #00**

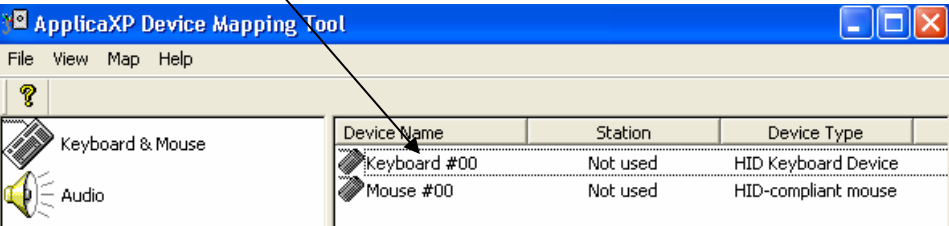

Keyboard #00 Properties will be displayed as shown below:

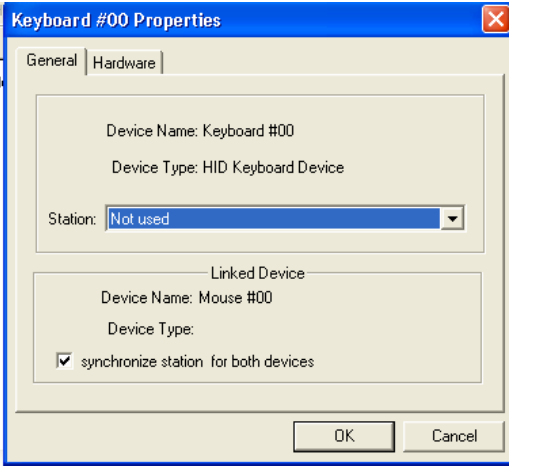

From drop-down menu, select **Station 1**:

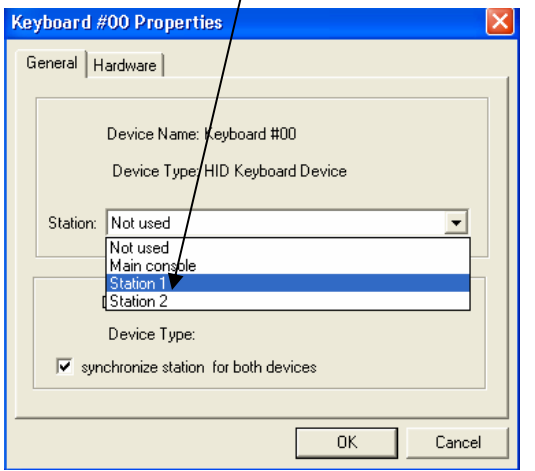

# **Installing the APPLICADS Drivers**

When Windows is started up you will see an information bubble pop-up from the system tray. The system will automatically detect the new hardware for the Radeon card and the ACPI Multiprocessor (HT).

If the ACPI Multiprocessor is installed you will be prompted to restart. When your computer restarts, you will need to go into "Device Manager". You can do this by clicking on the Start Task bar -> Settings -> Control Panel -> then the System Icon.

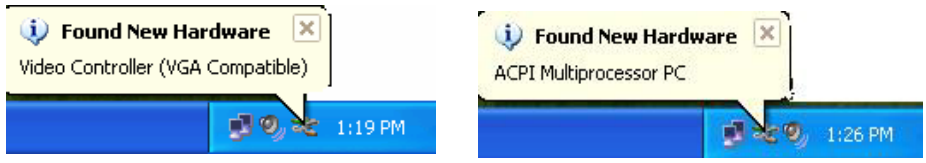

This will bring you to the System properties. Click on the Hardware tab, and then click on the "Device Manager" button.

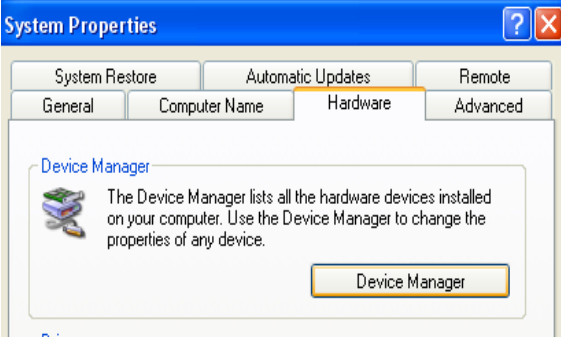

In "Device Manager", check to make sure HT is enabled by scrolling down the list to "Processors." click the on the + . If HT was enabled correctly you will see the same processor appear twice, as shown below.

> 白·**泰** Processors <br /> **\*\*** Intel(R) Pentium(R) 4 CPU 3.00GHz <set Intel(R) Pentium(R) 4 CPU 3.00GHz

Next, system will install Radeon drivers, as shown below.

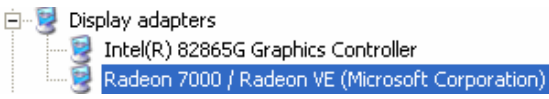

## **Extending Monitors Before Installing ApplicaXP**

To ensure that the video cards and the BIOS of the computer are compatible, it is very important to extend the monitors before installing the multi- user software.

Go to the setting> control panel >display properties

Select < Extend my Windows desktop> for each screen ( 2 and 3)

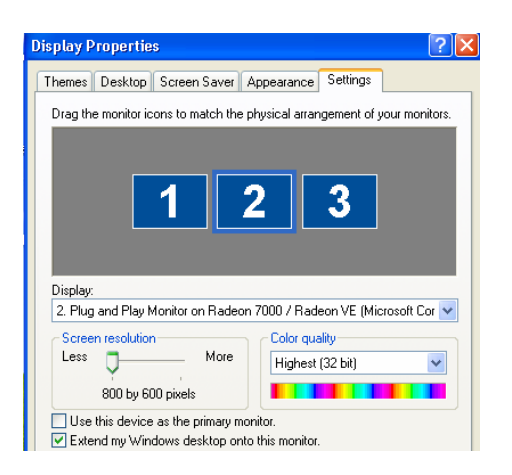

## **Installing ApplicaXP**

To install ApplicaXP from the CD, use the serial number provided in the CD sleeve.

> Remember that unless registered, Applica will stop working 30 days after installation. To avoid this problem, make registration is completed before it expires. The computer need to be connected to internet in order to register.

Boot the computer.

## **Mapping the Keyboard and Mouse**

Go to **Start > - Programs - ApplicaXP - ApplicaXP Device Mapper** 

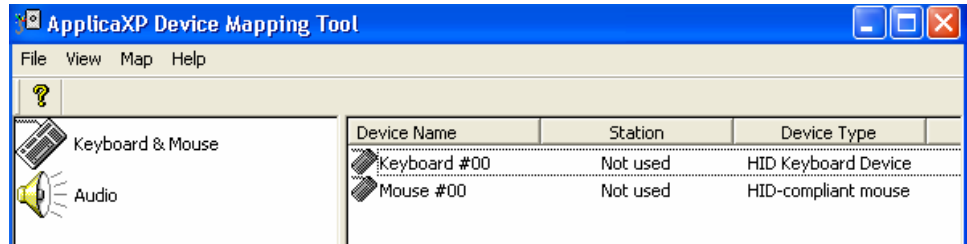

## **Connecting the USB to PS2 Applica Adaptors ( Applica supports only it's own converters)**

Connect all the devices to the USB port of your computer.

All the keyboards and mice should work on the host screen.

Reboot your computer. All the screens attached to the PC should display a the desktop of the host PC.

Free Manuals Download Website [http://myh66.com](http://myh66.com/) [http://usermanuals.us](http://usermanuals.us/) [http://www.somanuals.com](http://www.somanuals.com/) [http://www.4manuals.cc](http://www.4manuals.cc/) [http://www.manual-lib.com](http://www.manual-lib.com/) [http://www.404manual.com](http://www.404manual.com/) [http://www.luxmanual.com](http://www.luxmanual.com/) [http://aubethermostatmanual.com](http://aubethermostatmanual.com/) Golf course search by state [http://golfingnear.com](http://www.golfingnear.com/)

Email search by domain

[http://emailbydomain.com](http://emailbydomain.com/) Auto manuals search

[http://auto.somanuals.com](http://auto.somanuals.com/) TV manuals search

[http://tv.somanuals.com](http://tv.somanuals.com/)